### **ZEISS LSM 880 Start-up/Shut-down Procedure**

#### Starting up the LSM 880 system

- 1. Sign in on the login sheets.
- 2. Switch on main power switch (#1), wait 3 seconds.
- 3. Switch on the systems/PC (#2), **wait 2 seconds**.
- 4. Switch on the components switch (#3).

Never switch on #2 and #3 at the same time.

### Starting up the ZEN software

- 1. Log into you user account.
- 2. Open the ZEN confocal icon.
- 3. When the startup window appears, select Start System. Once the system check is completed, you are ready to start using the confocal microscope.

### Procedures after you complete your session

- 1. Copy your data to designated hard-drive.
- 2. Clean the objectives and put away water objectives if you use. Turn the system to 10x objective.
- 3. Sign out in the login sheets (leave comments if there is any issues, email Dennis and Fang)
- 4. Exit out of ZEN software. Check the calendar.
	- a. If there is a user in one hour, on the Laser indication box that appears, put **Argon Laser to the standby** mode; and leave everything on.
	- b. If not, follow the following shut-down steps.

### Shutting down ZEN and the LSM 880 system

- 1. On the Laser indication box, turn the **Argon Laser to the off** position (in the software, not the actual key in the laser box).
- 3. After Zen is closed, shut down the PC (do not force close Zen, allow it to close).
- 4. Wait for the Argon laser to cool. You will hear the fan stop running, this usually takes ~5 minutes.
- 6. Switch off the Components switch (#3).
- 7. Switch off the systems/PC switch (#2).
- 8. Switch off the Main Power switch (#1).

### The system needs to **remain off for 30 minutes** before restarting.

### 880 Table of Contents

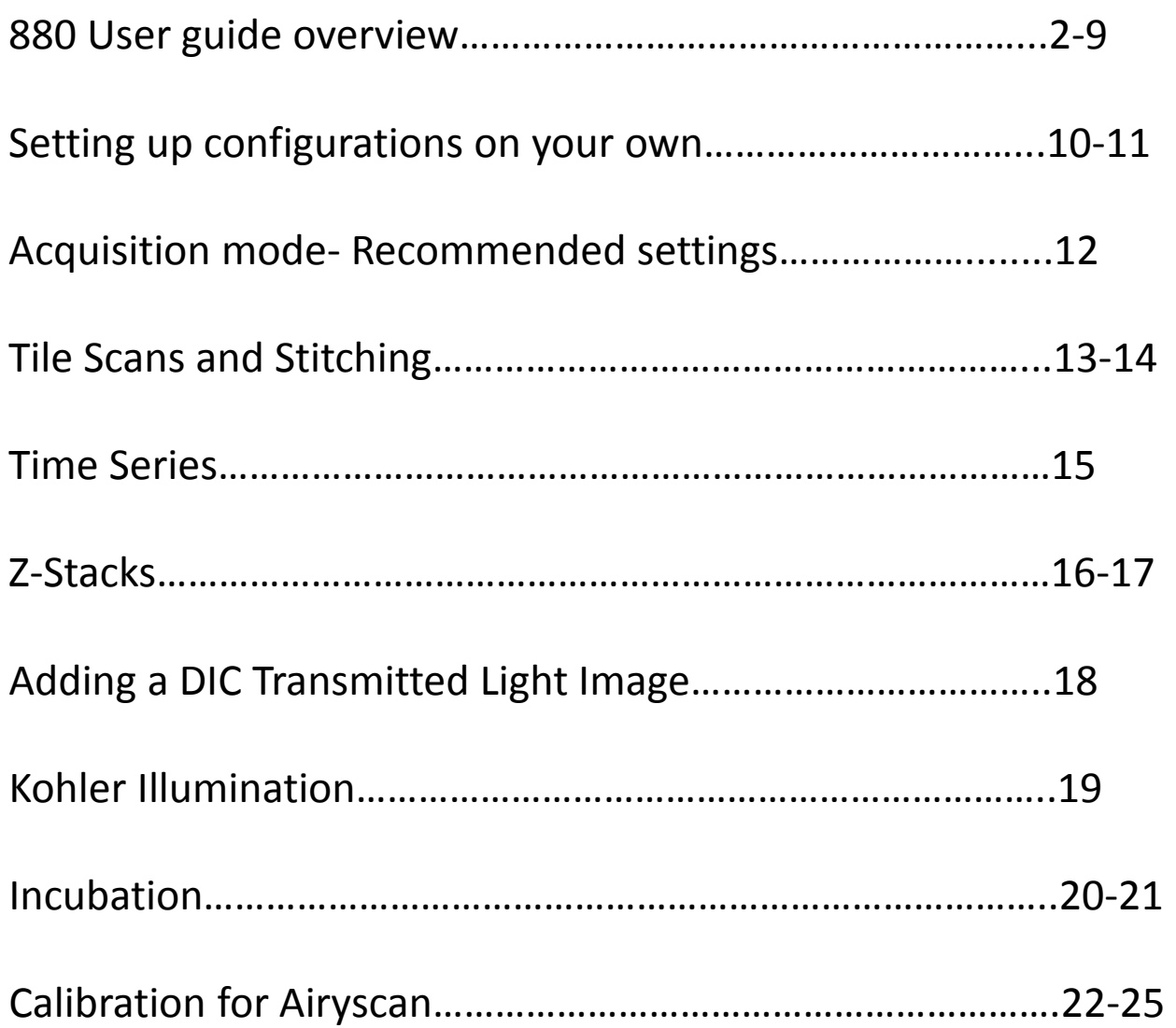

### <span id="page-2-0"></span>880 User Guide Overview

- Starting up the system
- Turning on the lasers
- Viewing your sample
- Setting up a configuration
- Taking an image
- Saving your file

# Starting up the system

- 1. Follow the directions for Powering up the 880, this is located on the wall behind the 880 monitor
- 2. Double click on the Zen icon

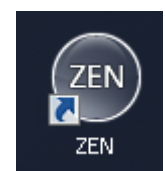

3. Click on the Start System tab

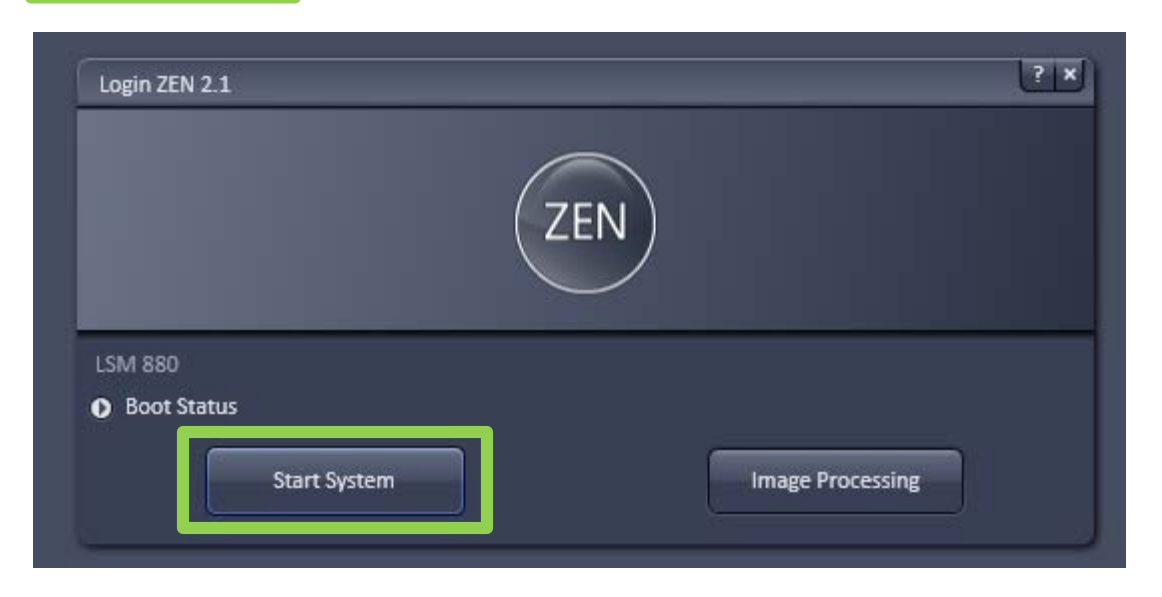

## Turning on the lasers

File

7

- View

Н

∍

 $\bullet$ 

Locate

Acquisition

-£3

لىك

Acquisition

- 1. The system starts with the locate tab open
- 2. To turn on the lasers click the acquisition tab
- 3. Use the pulldown tab to turn on the lasers Note: the 488 laser takes about 5 minutes to warm up.

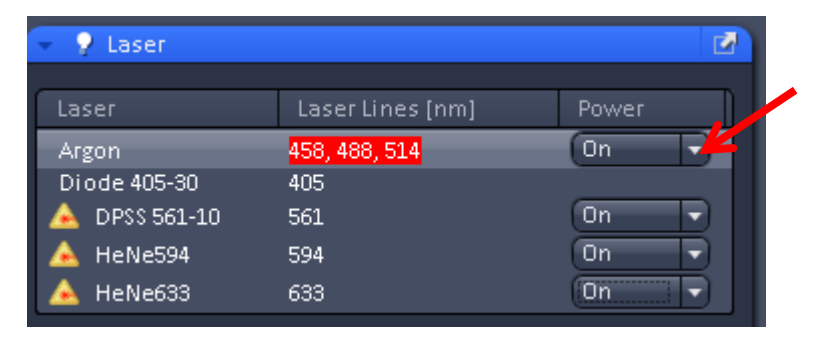

Maintain

 $\sim$ 

FCS.

Macro

松

Processing

Tools Window

"

Maintain

Help

# Viewing your sample

- 1. To view your sample through the eyepiece click the locate tab
- 2. Choose your objective by clicking on the objective button, this will bring up a list of objectives currently on the microscope.

 You may also choose your objective by using the touch screen next to the monitor – Touch "Home" then "Microscope" and click on the "Objectives" Tab.

- 3. After you choose your objective make sure to clean it with lens cleaner
- 4. Set your sample on the stage, please remember to add oil or water as appropriate

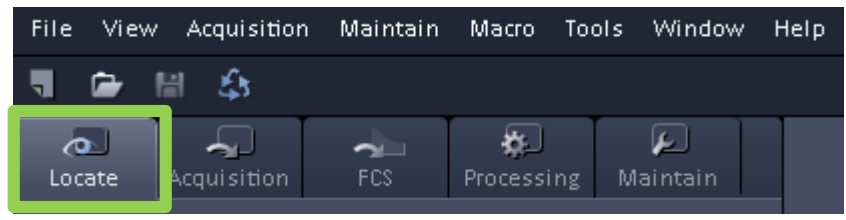

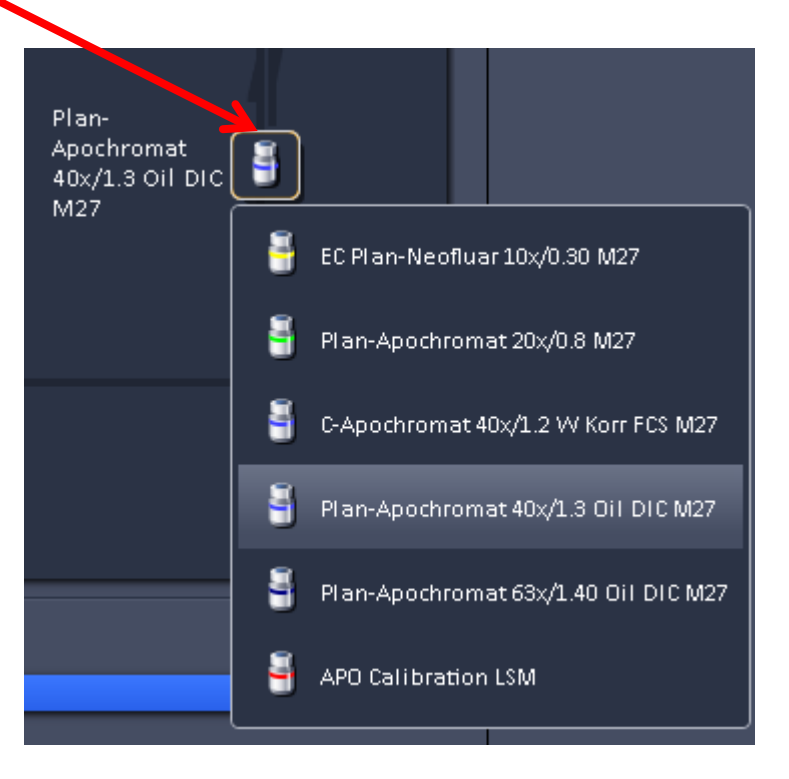

# Viewing your sample

- 1. To view your sample through the eyepiece If you would like to see white light select DIC select what color you would like to use. Blue Green Red
- Microscope, or on the side of the touch 2. Use the focus wheels on the side of the screen to bring your sample in focus.

 Away from yourself moves the objective up Towards yourself moves the objective down

3. Use the joystick next to the microscope to move your sample.

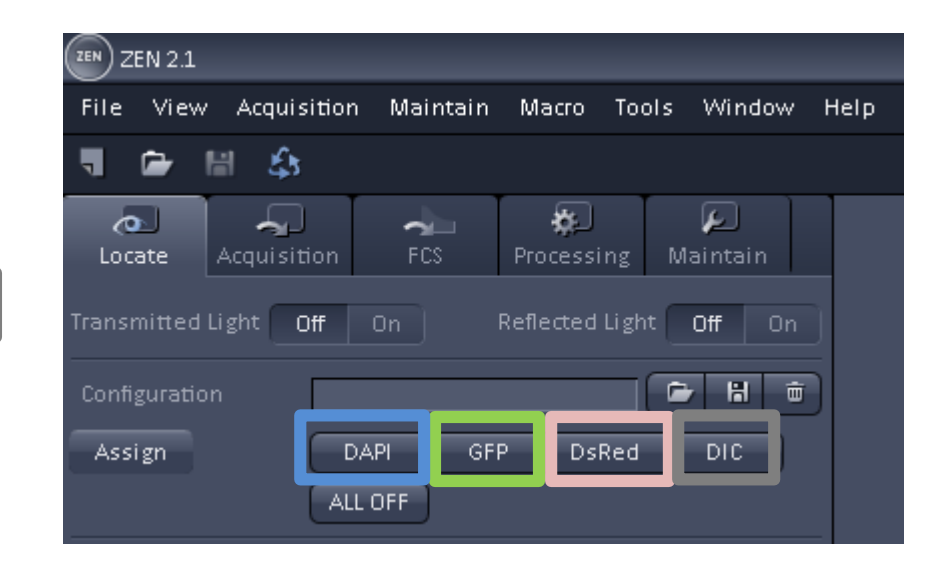

# Setting up a configuration

- 1. To load a configuration from a previous experiment, go to file, open, then choose the experiment you would like to reuse
- **2.** Click the reuse button either on the top left of the screen or at the bottom of your image Reuse La

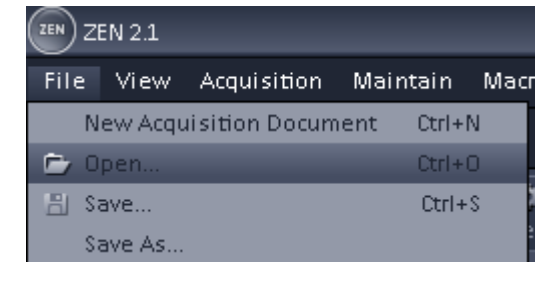

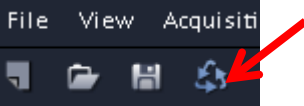

## Taking an image

- 1. To view your sample click on the Live button.
- **2.** You may need to adjust to focus by using the focus wheels on the microscope or on the side of the touch screen.
- **3.** To change the intensity of your sample go to the channels tab and click on the <mark>track y</mark>ou want to adjust. You can increase or decrease your intensity by adjusting the Gain(Master) It is recommended you stay between 600-800
- **Generally keep the laser power between 1-5% 4.** You may also need to adjust the laser power. **More laser power = yield more signal = more photo bleaching of your fluorophores.**

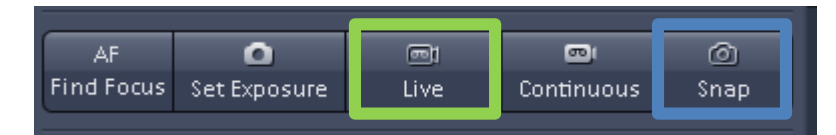

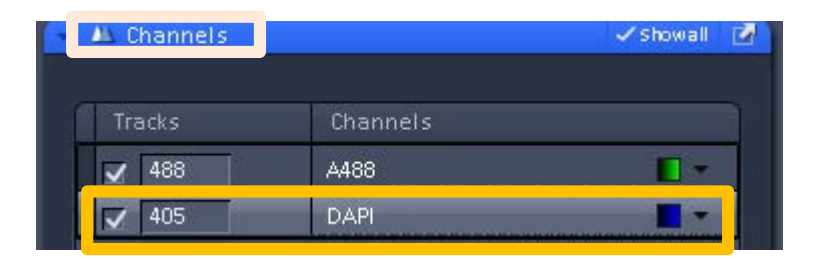

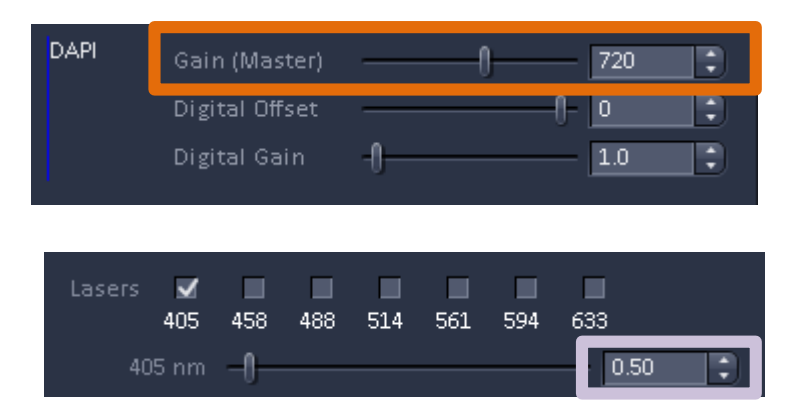

4. Once you have your image in focus and at the intensity you like, click the Snap button to acquire your data quality scan.  $\overline{\phantom{a}}$  satisfy  $\overline{\phantom{a}}$ 

# Saving your file

- 1. After you have taken your image you may save your file by using one of the following options:
	- clicking on File, then Save
	- clicking on the disk icon on the top left
	- clicking on the disk icon on the right, under images and documents

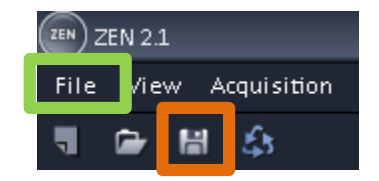

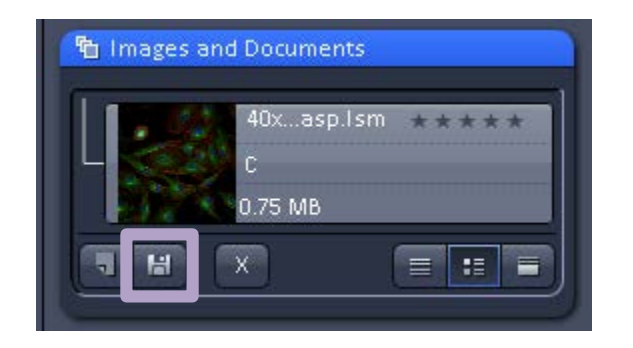

### <span id="page-10-0"></span>Setting up configurations on your own

- 1. Click on button that looks like an open file folder it will bring up a menu called I Load Acquisition Parameters
- 2. Choose what laser lines you would like to use to excite your sample. Then click on the setup that contains those lasers.

 Note: Examples of commonly used dyes and the laser lines used to excite them are listed on the next page.

Note: The files that start 880 are for the regular confocal and the ones that start AS are for the Airyscan

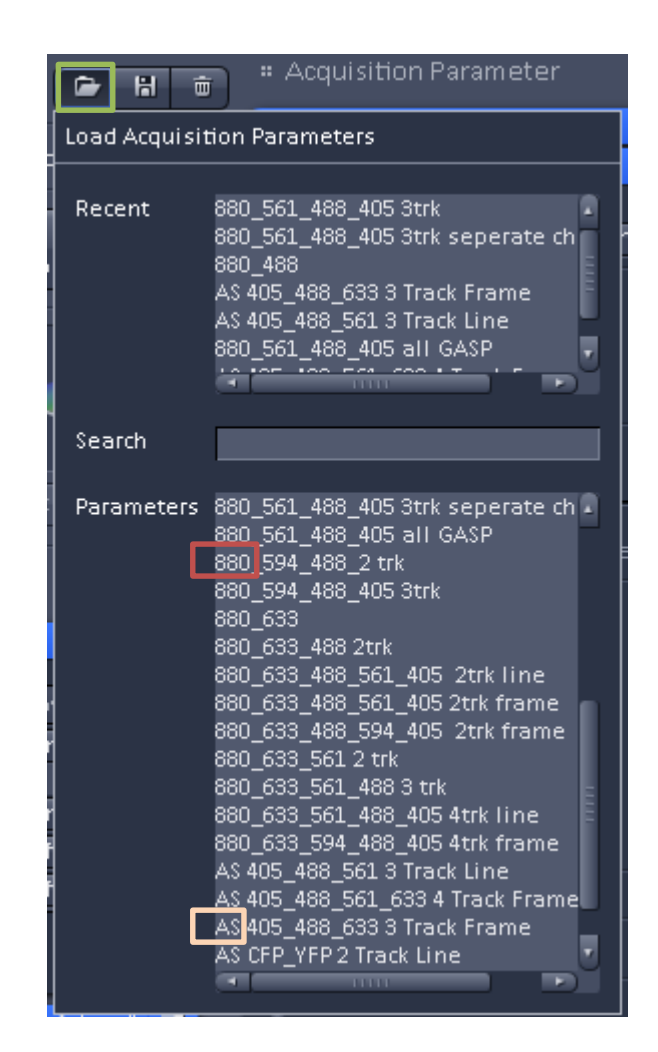

## What laser should I use?

Here are some examples of commonly used dyes and the laser lines used to excite them:

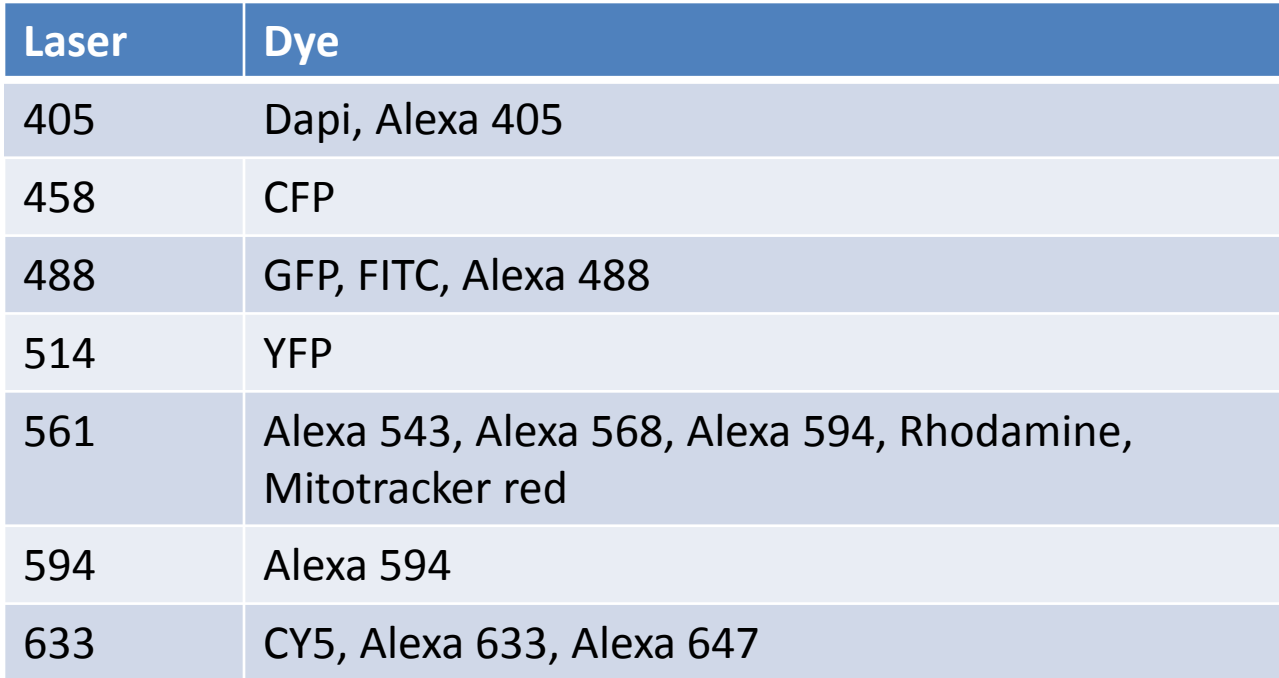

### Acquisition mode – Recommended settings

Acquisition Mode

<span id="page-12-0"></span>Plan-Apochromat 63x/1.40 Oil DIC M27 Objective 1. A good Frame Size to use is **1024** x **1024**, if you need Scan Mode Frame to change your Frame Size click on the X\*Y button Frame Size  $\times$  512  $X^*Y$ 512 Optimal Line Step  $\mathbf{1}$  2. Speed should be set about **7 or 8**, if you just want Ì Speed 7 ∥≑ to do a quick scan you can increase the speed Pixel Dwell 3.15 usec Scan Time 3.87 sec by clicking on Max Averaging Bit Depth 8 Bit Number  $\overline{2}$ 3. For Averaging 2 or 4 are a good numbers to use Mode **Line** Direction <--Mean  $\overline{\phantom{a}}$  $0.00$ Method Corr X 4. Bit Depth should be 8 bit  $0.00$ Corr Y **III HDR**  5. Direction: you can scan faster by using **O** Scan Area bidirectional scanning <--> lmage Size: 134.7 μm x 134.7 μm Pixel Size:  $0.26 \mu m$  $0.0$  6. If you would like to see more detail in an area  $0.0$ you can increase the zoom

Show All

Max

Auto:

 $\div$  $\overline{\mathbb{C}}$ 

Reset All

 $0.0$  $1.0$ 

Zoom

## Tile Scans

- <span id="page-13-0"></span> 1. To do a tile scan, first click Tile Scan, a Tile Scan box should appear on the right if it doesn't scroll down on the left until you see it listed under Multidimensional Acquisition.
- 2. If you would like to move the tile scan box, click the undock button
- number of Horizontal and Vertical tiles you 3. Under the Centered grid tab choose the would like to use.
- 4. Enter an overlap of 10%
- 5. Click the start experiment tab

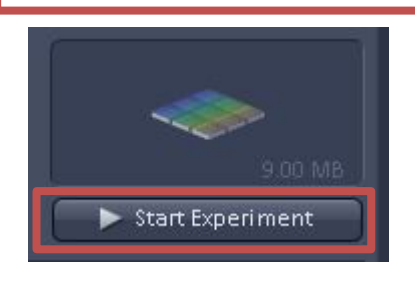

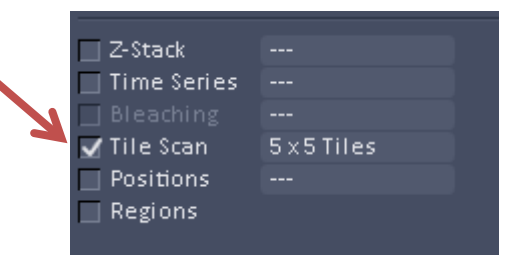

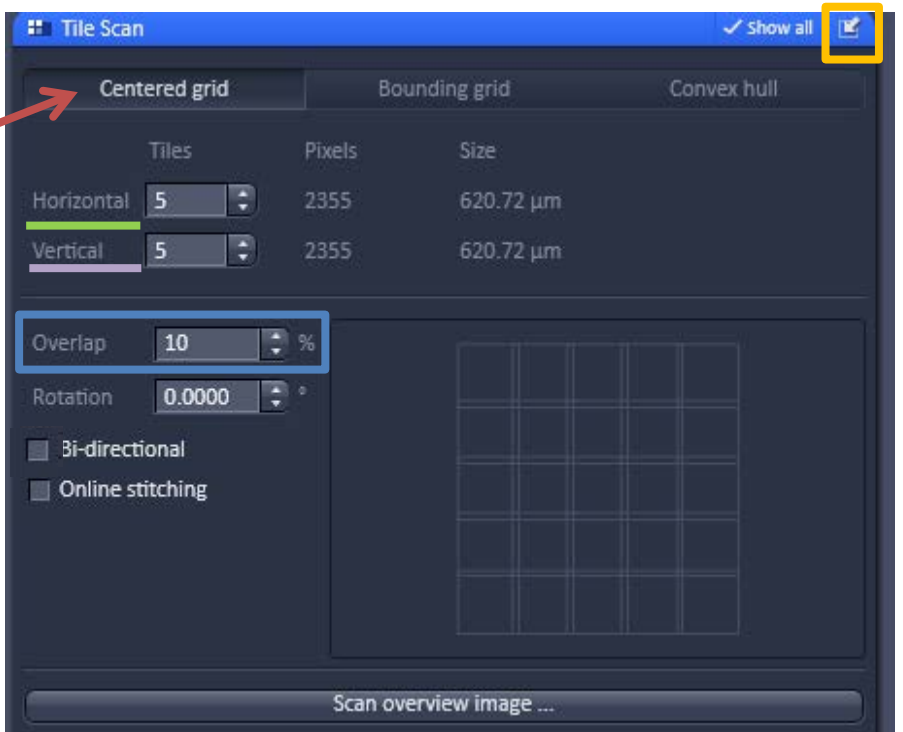

# Stitching a Tile Scan

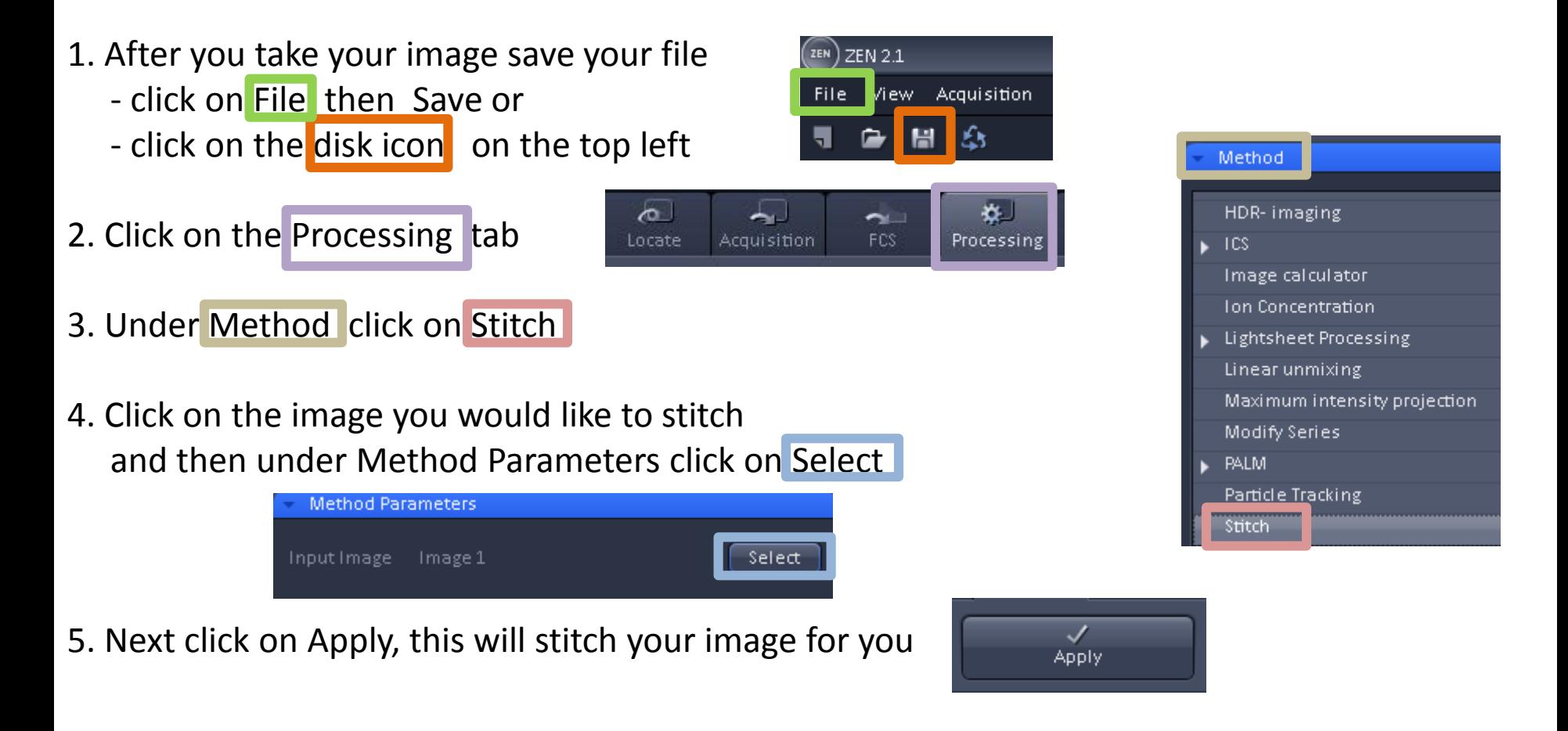

6. Finally save your file, it will have the original image name with an "\_Stitch" at the end.

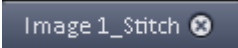

### Time Series

- <span id="page-15-0"></span>1. To do a time series, first click on Time Series.
- 2. The Time Series tab will appear under the Multidimensional Acquisitions on the left side. To move the Time Series box , click the undock tab
- 3. Set the number of Cycles for how many images you would like to take.
- 4. Set the Interval for how often you would like to take an image.
- 5. Click Start Experiment  $\overline{\phantom{a}}$

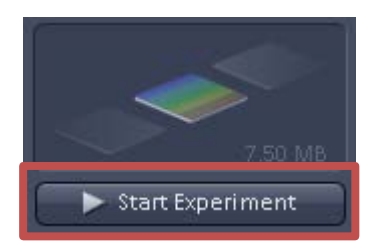

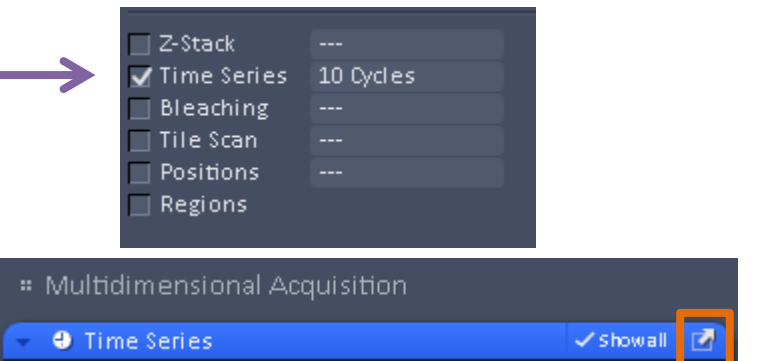

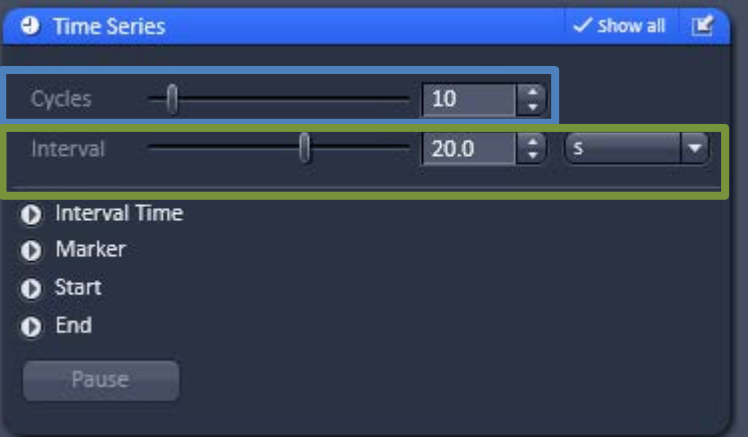

### Z-Stacks

OI

Continuous

രി

Snap

- <span id="page-16-0"></span> box should appear on the right if it doesn't 1. To make a z-stack first click on Z-Stack, a Z-Stack scroll down on the left until you see it.
- 2. If you would like to move the Z-stack box, click the undock button

AF.

Find Focus

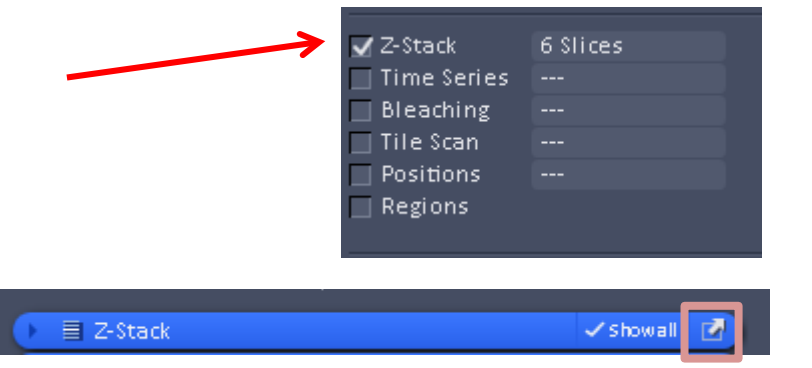

3. Click on live

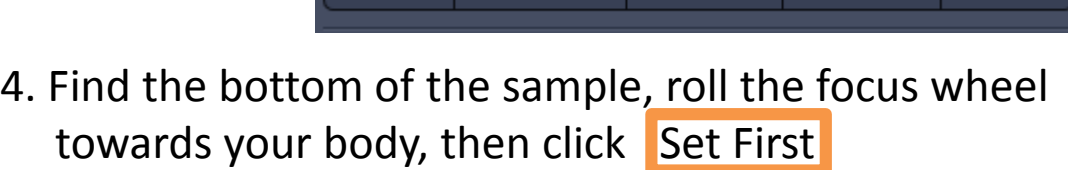

雨

Live.

ο

Set Exposure

- 5. Find the top of the sample roll the focus wheel away from your body, then click Set Last
- 6. Set your interval and check your number must oversample, check with us for your interval of slices \*\*note if you are doing 3D you

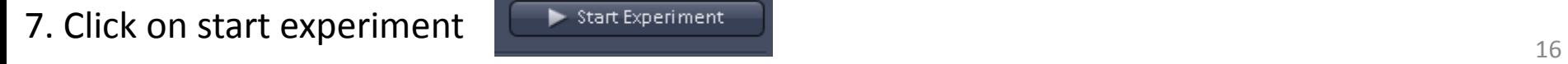

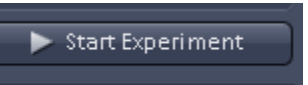

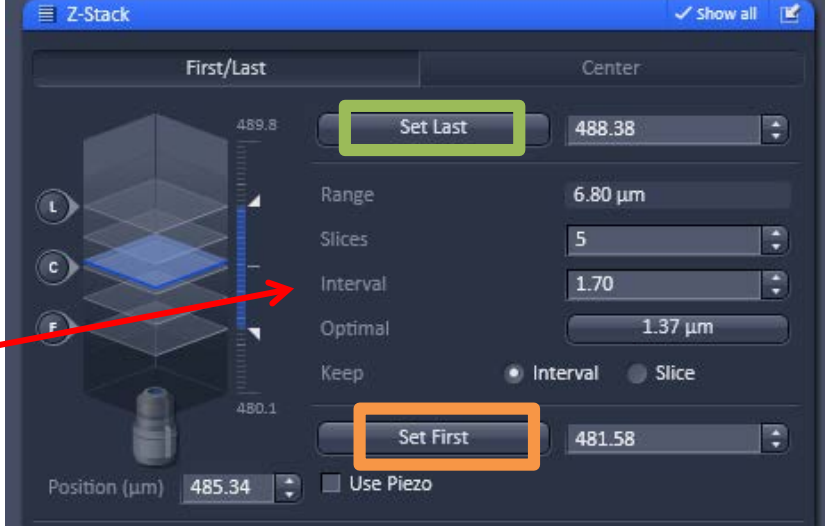

### Z-Stacks using Center

- box should appear on the right if it doesn't 1. To make a z-stack first click on Z-Stack, a Z-Stack scroll down on the left until you see it.
- 2. If you would like to move the Z-stack box, click the undock button

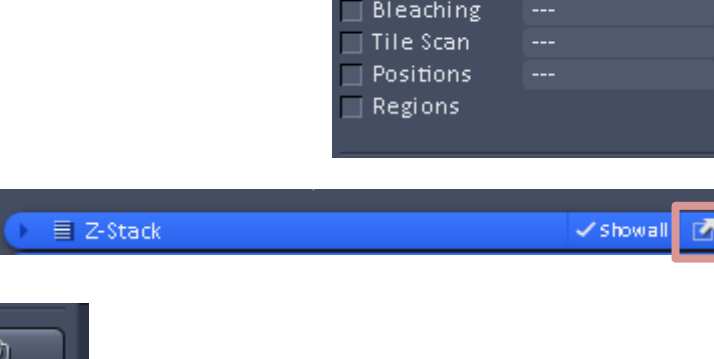

✔ Z-Stack **Time Series**  6 Slices.

3. Click on live

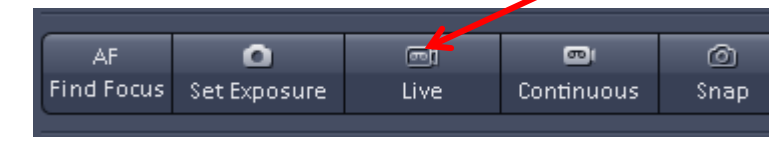

- 4. Click on Center, find the center of the sample you would like to image. Click on the C to take a Snap of the center image to make sure you are in the right spot. Click Center to confirm this is the slice in the middle of the stack.
- 6. Set your interval and check your number of slices Make sure you have an odd number of slices
- \*\*note if you are doing 3D you must oversample, check with us for your interval

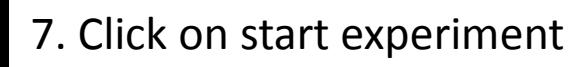

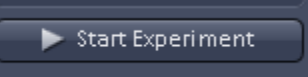

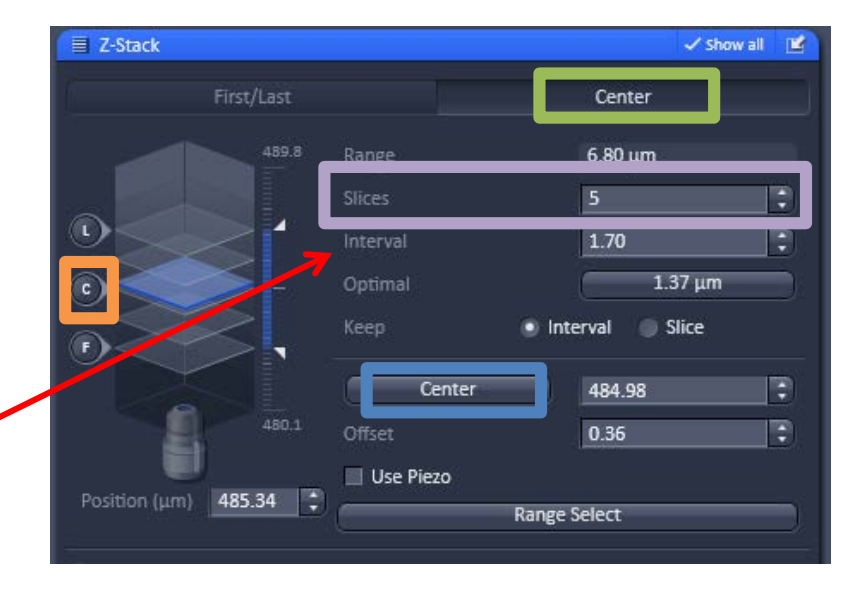

### <span id="page-18-0"></span>Adding a DIC Transmitted Light Image

 1. If you would like to add a DIC transmitted light image click the T-PMT while you are under the Acquisition tab.

 2. To have the best DIC image check your Kohler illumination, check out the Kohler illumination cheat sheet on the next page.

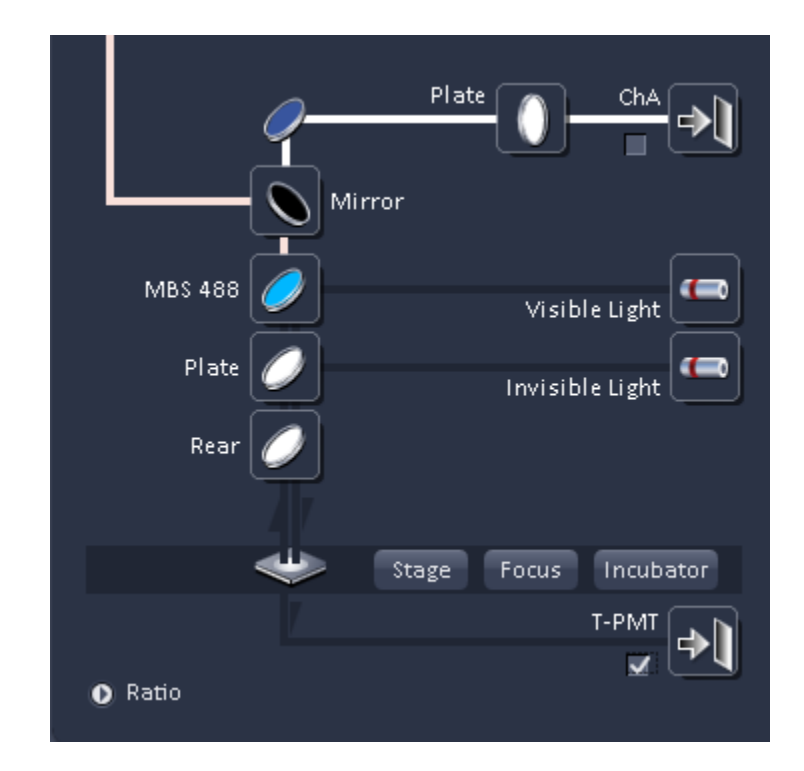

### Kohler Illumination for the 880

- <span id="page-19-0"></span>1. Bring the sample into focus
- 2. Close the field diaphragm until you can see at least one edge
- 3. Adjust the condenser height until the Edges of the diaphragm image are crisp
- 4. Center the diaphragm image using the two centering screws
- 5. Open the field diaphragm, just until the image fills the field of view

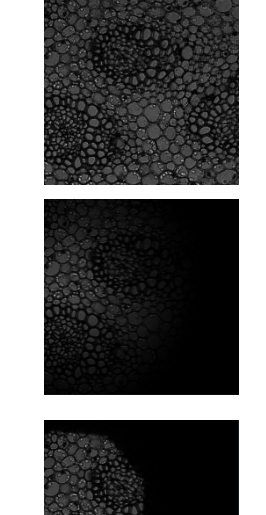

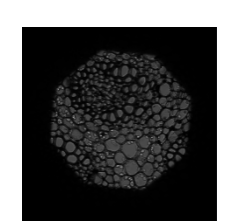

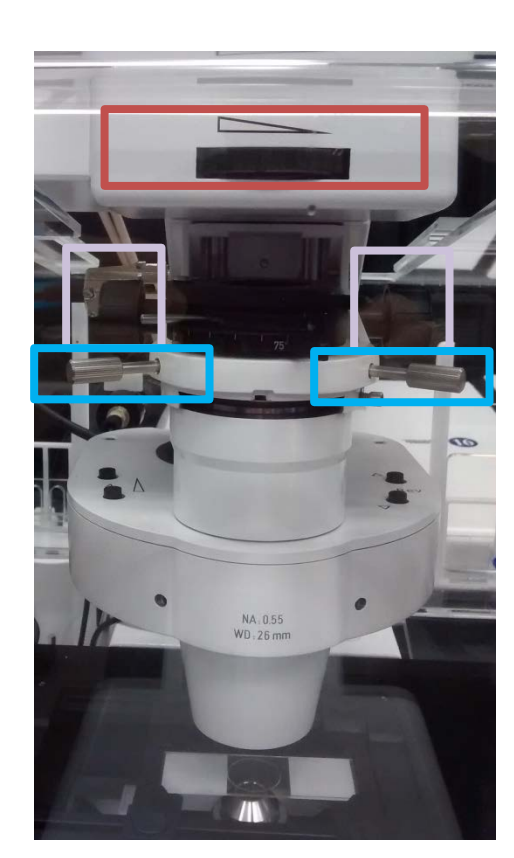

## Incubation

<span id="page-20-0"></span> **1.** Make sure to turn on the incubation and CO2 controls before you open Zen (there is Note: The TempModuleS light will turn on when you switch it on, the light on the one switch on the TempModuleS and one on the Heating Unit XL S) Heating Unit XLS will not turn on until the temperature is turned on in Zen

- 3. Under the Locate tab you will find the Incubation tab
- 4. Check the H Insert P <mark>if you would l</mark>ike to use the heated insert, check the H Unit XL if you would like to use the incubation chamber.

Note: Once you check the H Unit XL the bottom light on the Heating Unit XL S will turn on and the middle light will blink yellow telling you the heating unit is warming up

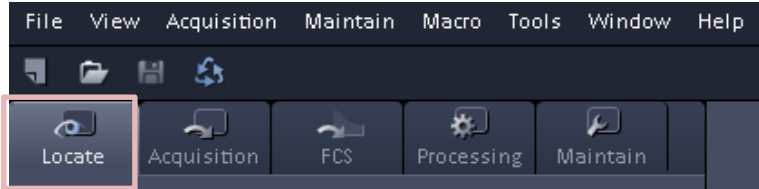

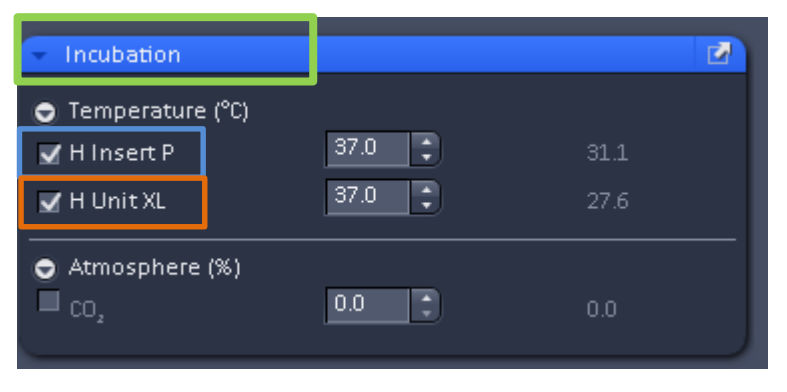

### Incubation

- or the <mark>incubation chamber</mark> 5. Type in the temperature you would like to use for your incubation, for either the insert,
- 6. The numbers on the right hand side are the actual temperature for the <mark>insert </mark>and the incubation chamber
- 7. After you have completed your experiment uncheck the H Insert P and H Unit XL and set the temperature to zero.

 NOTE: After you have unchecked the H Unit XL make sure the lights on the Heating Unit XL S out of Zen. This will allow the heating unit to cool are off then **Wait 15 Minutes** before you log out down.

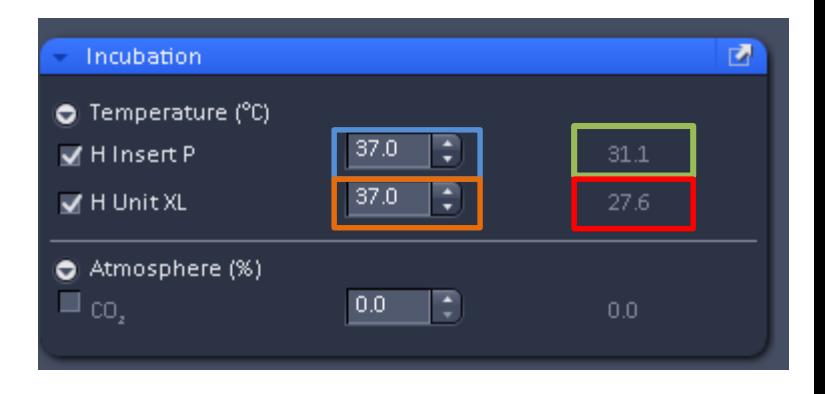

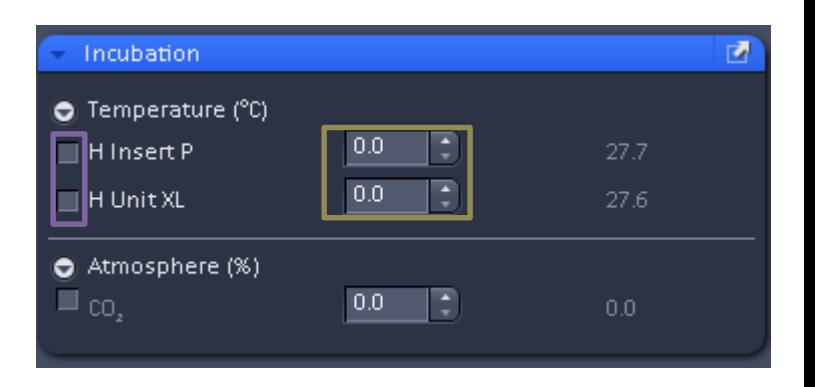

8. After you log out of Zen, turn of f the TempModuleS and Heating Unit XL S

<span id="page-22-0"></span> When you are setting up your calibration it is best to use a channel with bright fluorescence, one that will fill most of the scanned area, and is in the visible range. Remember in Airyscan you should not adjust the pinhole or the gain, you should only adjust the laser power.

 Note: If you feel your sample is not bright enough, or if you are afraid it may get bleached out, you may use a slide provided by the FMIC to do your calibration.

 1. Open an Airyscan configuration, by reusing an old configuration or by opening a new one. Note: The Airyscan configurations begin with AS

2. Click on the maintain tab

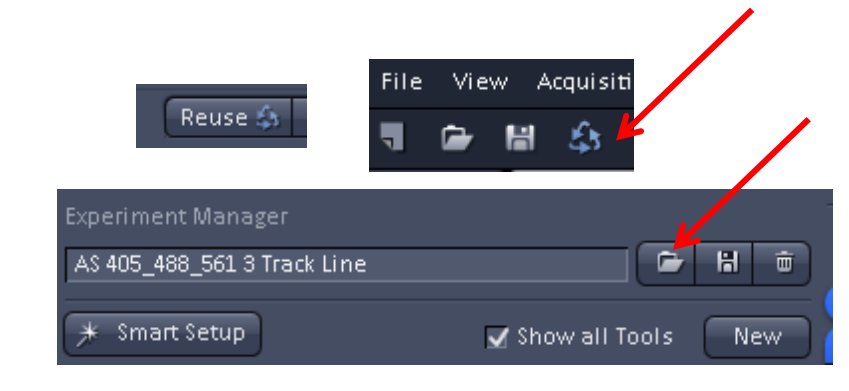

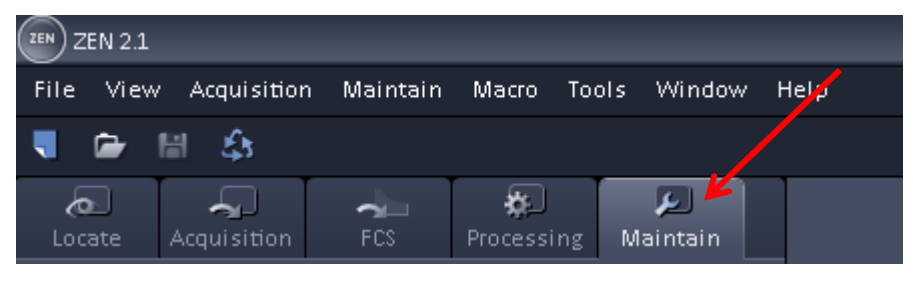

 3. Open Airyscan, undock and click adjust in continuous.

4. Click on the Acquisitions tab

5. Change the frame size to 512 x 512

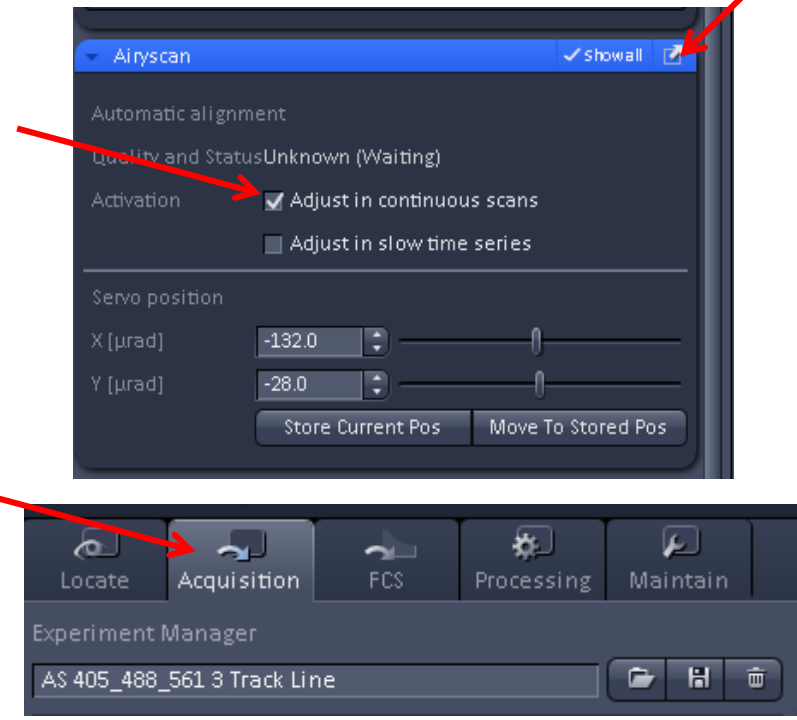

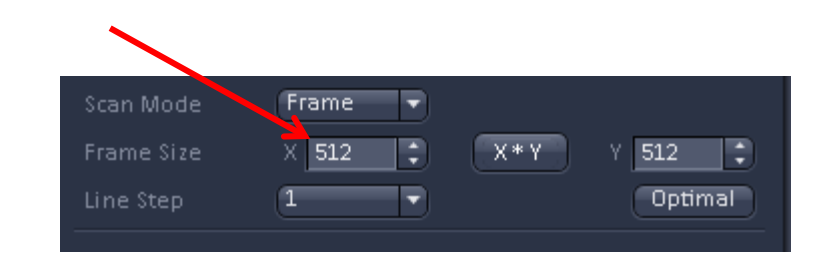

 6. Highlight only one channel and choose a zoom of 5. Remember, it is best to use a will fill most of the scanned area, and is in channel with bright fluorescence, one that the visible range.

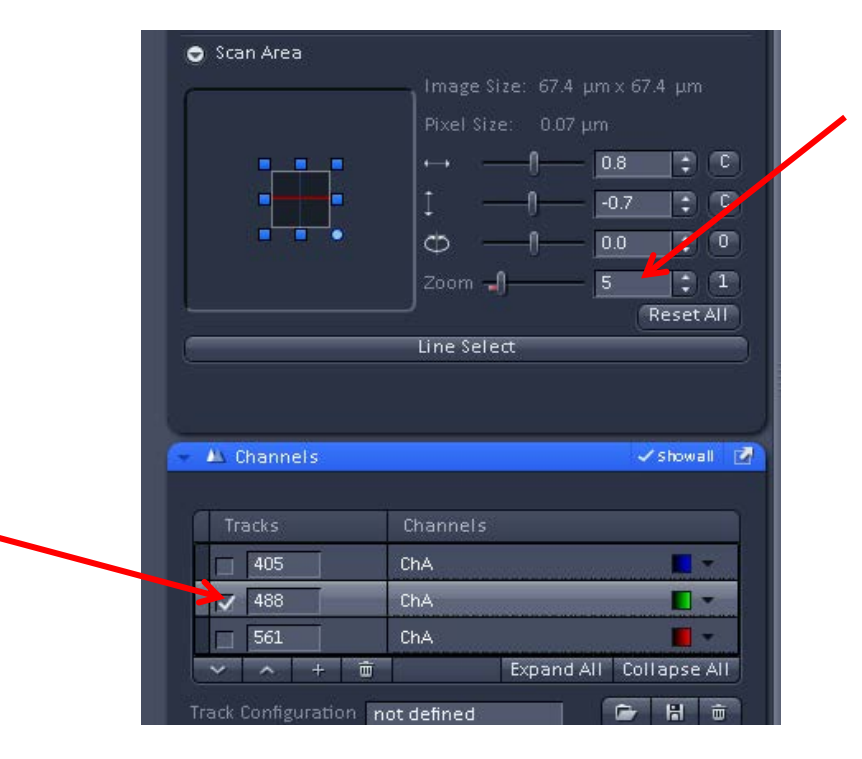

### 7. Click on Continuous

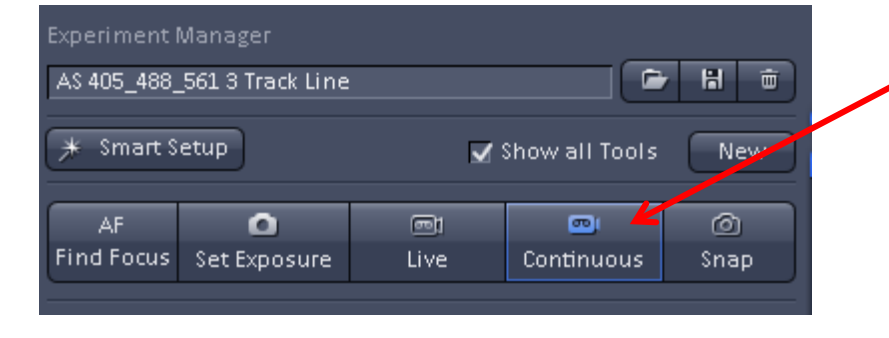

 8. In the Airyscan box, look at the Quality and Status. It will begin with "Unknown (waiting)" in white, then go to "Bad (Waiting)" or "Bad (adjusting)" in red and when it is completed it will say "Good (Waiting)" in Green. Once your calibration is complete uncheck the Adjust in continuous scans.

 Note: if it stays in "Unknown (waiting)" in white for a long time your sample may not be bright scanned area. If this happens please use one of enough, or it may not be filling up enough of the the slides provided by the FMIC.

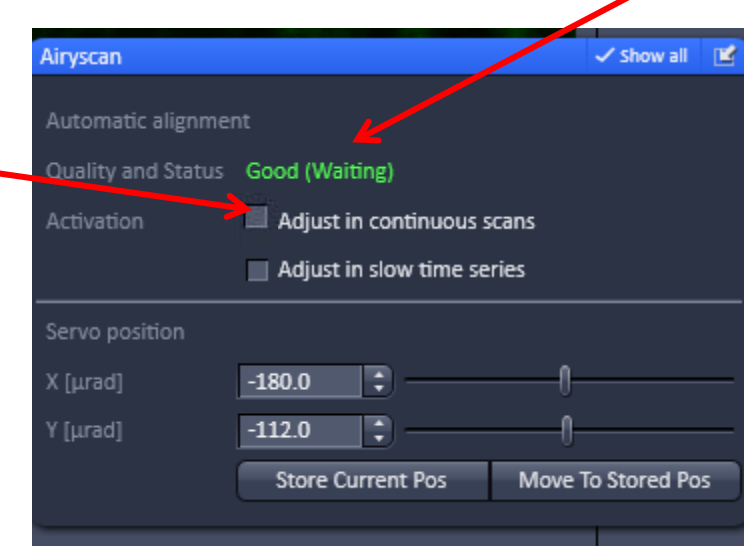